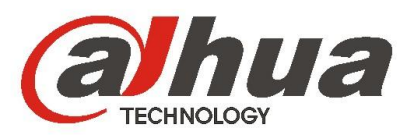

## **DHI-ITC237-PW1A-IRZ User's Manual**

**Version 1.0.0 Dahua Technology CO.,LTD**

**Welcome**

Thank you for purchasing our HD intelligent traffic camera!

This user's manual is designed to be a reference tool for your system.

Please read the following safeguard and warnings carefully before you use this series product!

Please keep this user's manual well for future reference!

**Important Safeguards and Warnings** 

### **1**.**Electrical safety**

All installation and operation here should conform to your local electrical safety codes.

The power shall conform to the requirement in the SELV (Safety Extra Low Voltage) and the Limited power source is rated 90-240V.

We assume no liability or responsibility for all the fires or electrical shock caused by improper handling or installation.

### **2**.**Transportation security**

Heavy stress, violent vibration or water splash are not allowed during transportation, storage and installation.

Please keep package material well in case you need to send it back to your local retailer or manufacturer for maintenance work.

Non-original package material may result in device damage during the transportation.

#### **3**.**Installation**

Do not apply power to the camera before completing installation.

Please install the proper power cut-off device during the installation connection in case there is any emergency situation.

Always follow the instruction guide the manufacturer recommended.

#### **4**.**Qualified engineers needed**

Do not replace the button cell on the internal circuit of the main board without the prior authorization. Improper button cell type may result in risk of explosive.

Please process the used button cells properly according to its usage instruction.

All the examination and repair work should be done by the qualified service engineers.

We are not liable for any problems caused by unauthorized modifications or attempted repair.

### **5**.**Environment**

This series camera should be installed in a cool, dry place away from direct sunlight or strong light, inflammable, explosive substances and etc.

The working temperature ranges from -30° $\degree$  ~ to +60° $\degree$ . Do not touch the external metal part of the device when it is working in harsh environments.

Please keep it away from the electromagnetic radiation object and environment.

Please keep the sound ventilation.

Do not allow the water and other liquid falling into the camera.

Usually we recommend thunder-proof device to prevent thunder strike.

The GND port of the product shall be grounded to further enhance the reliability of the device.

#### **7.Daily Maintenance**

Please shut down the device and then unplug the power cable before you begin daily maintenance work.

Use the dry soft cloth to clean the device.

If there is too much dust, please use the water to dilute the mild detergent first and then use it to clean the device. Finally use the dry cloth to clean the device.

### **8. Accessories**

Be sure to use all the accessories recommended by manufacturer.

Before installation, please open the package and check all the components are included.

Contact your local retailer ASAP if something is broken in your package.

You may install the device if nothing is missing or broken in your package.

# **Table of Contents**

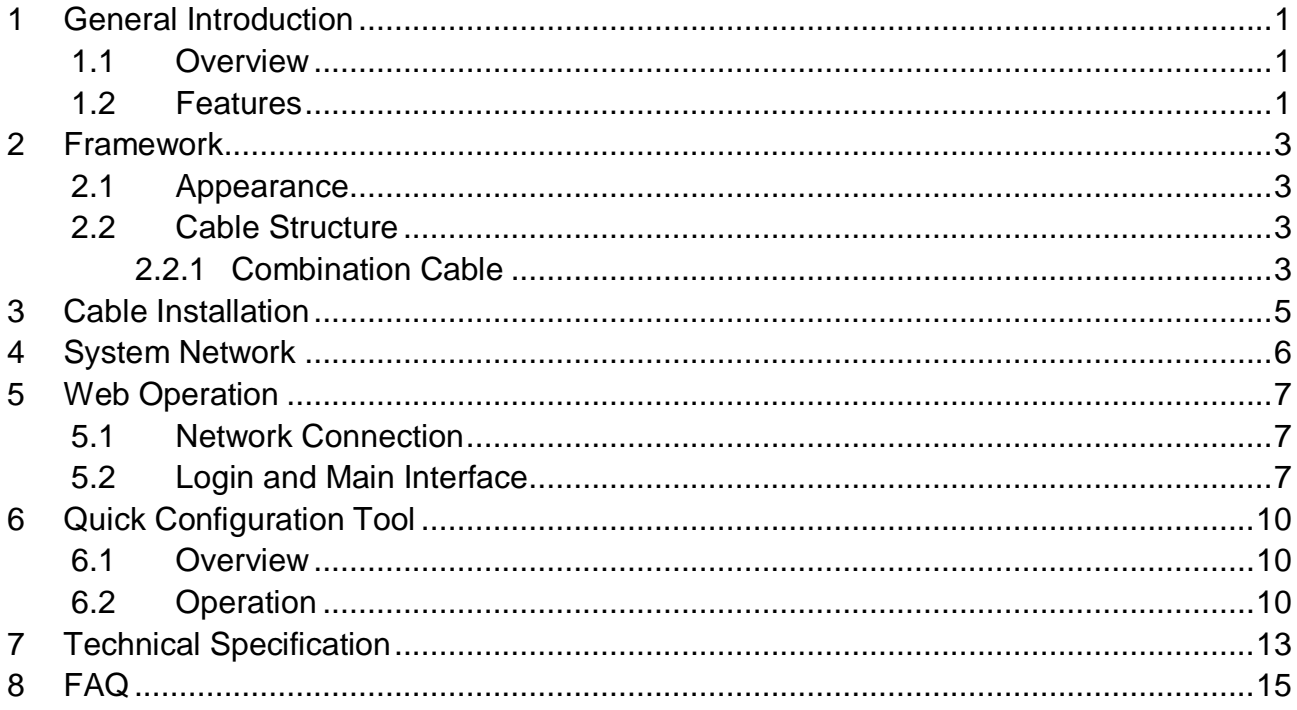

# <span id="page-5-0"></span>**1 General Introduction**

## <span id="page-5-1"></span>**1.1 Overview**

This product is a snapshot camera for parking lot. It has advanced vehicle detection and recognition technologies to snapshot vehicle, plate which co-operate with rear-end server and AUX device to manage entrance/exit and spots in parking lot.

This product is applied to parking lot management system.

### <span id="page-5-2"></span>**1.2 Features**

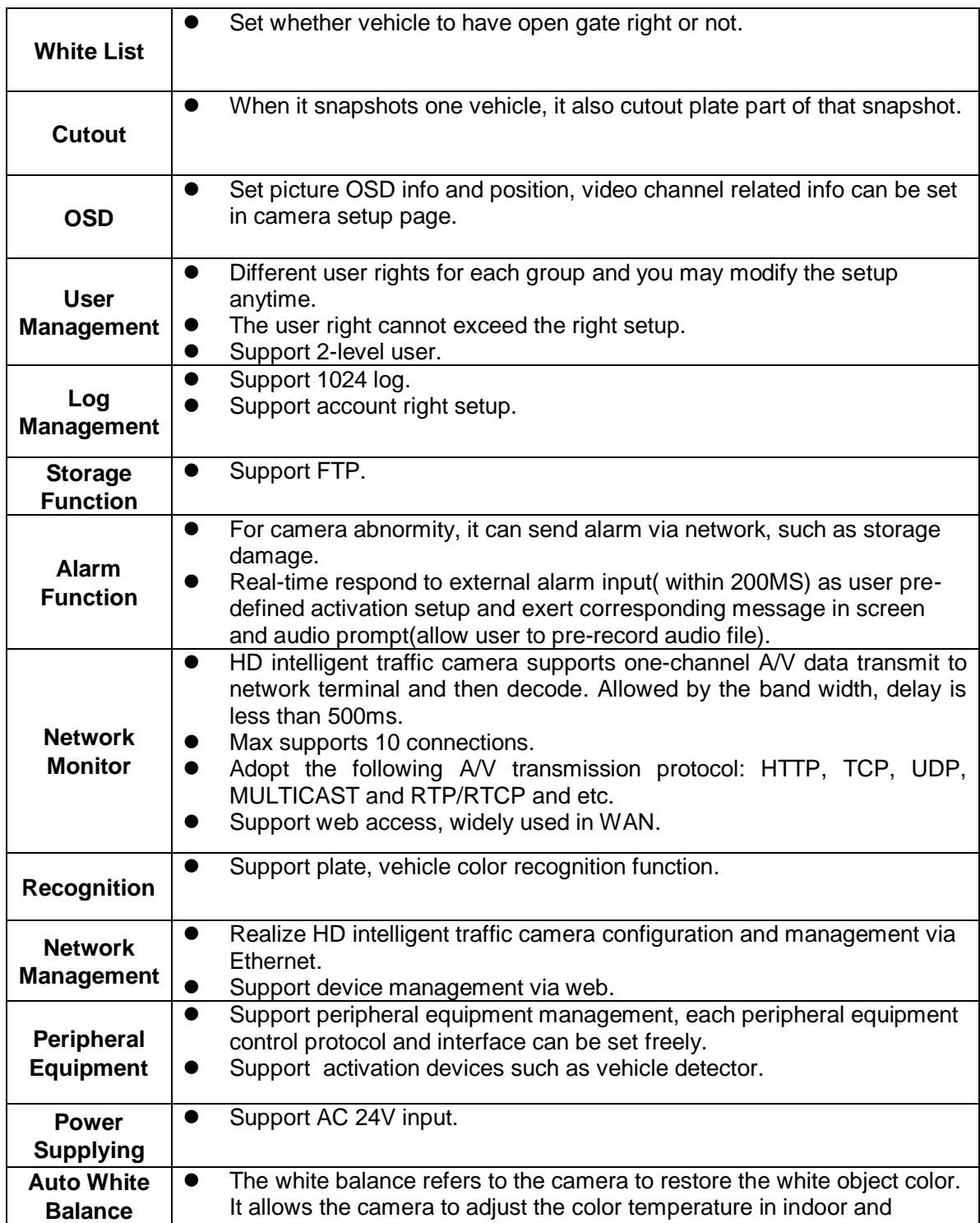

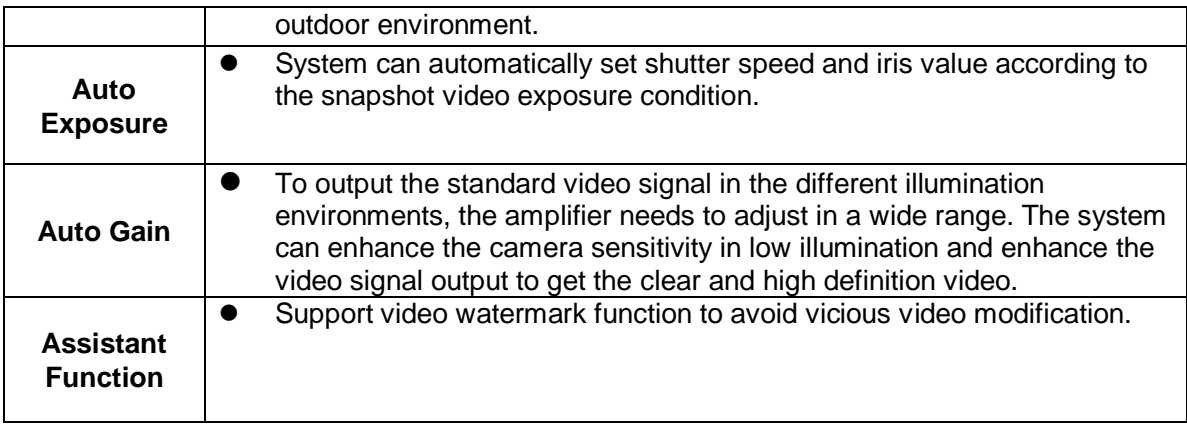

## <span id="page-7-0"></span>**2 Framework**

## <span id="page-7-1"></span>**2.1 Appearance**

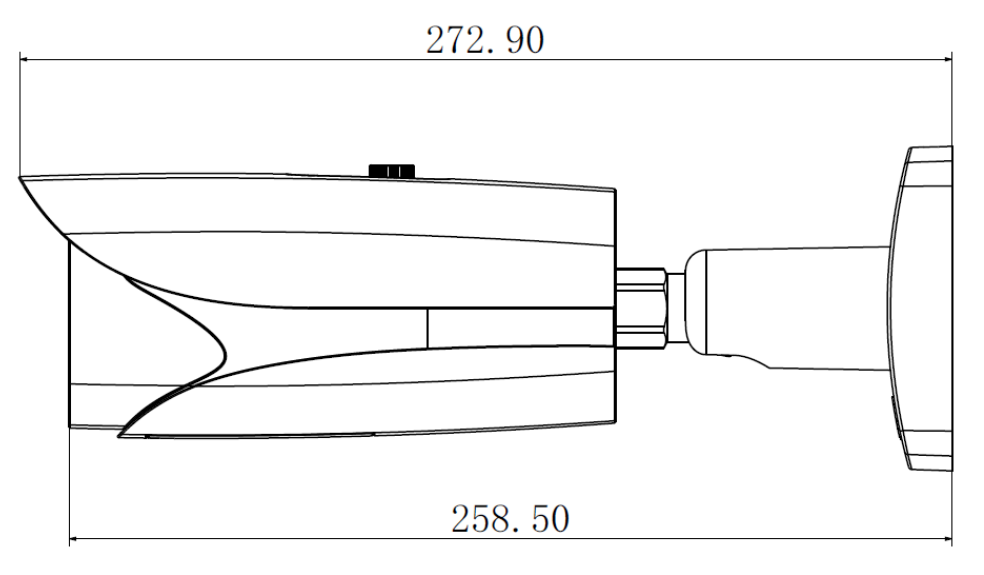

Figure 2- 1

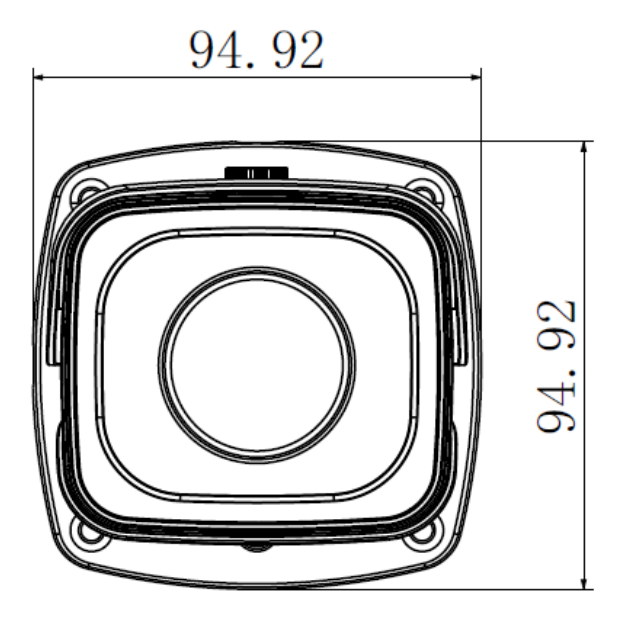

Figure 2- 2

### <span id="page-7-2"></span>**2.2 Cable Structure**

<span id="page-7-3"></span>**2.2.1 Combination Cable** See [Figure 2-](#page-8-0) 3 .

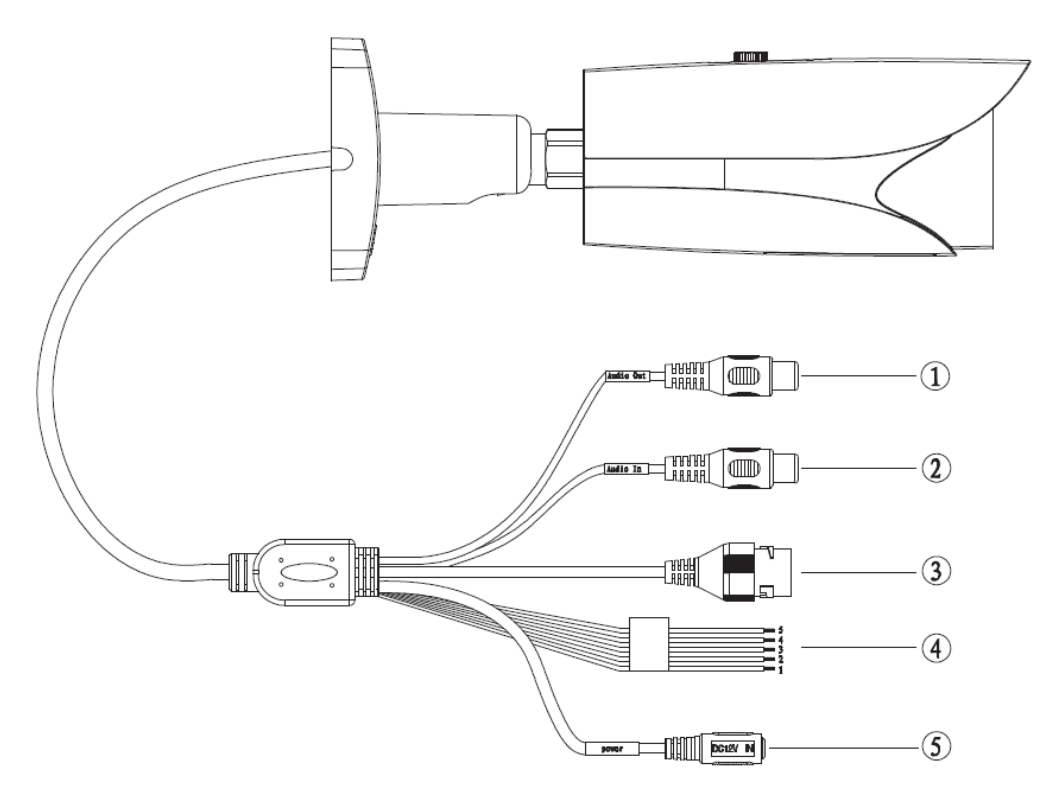

Figure 2- 3

<span id="page-8-0"></span>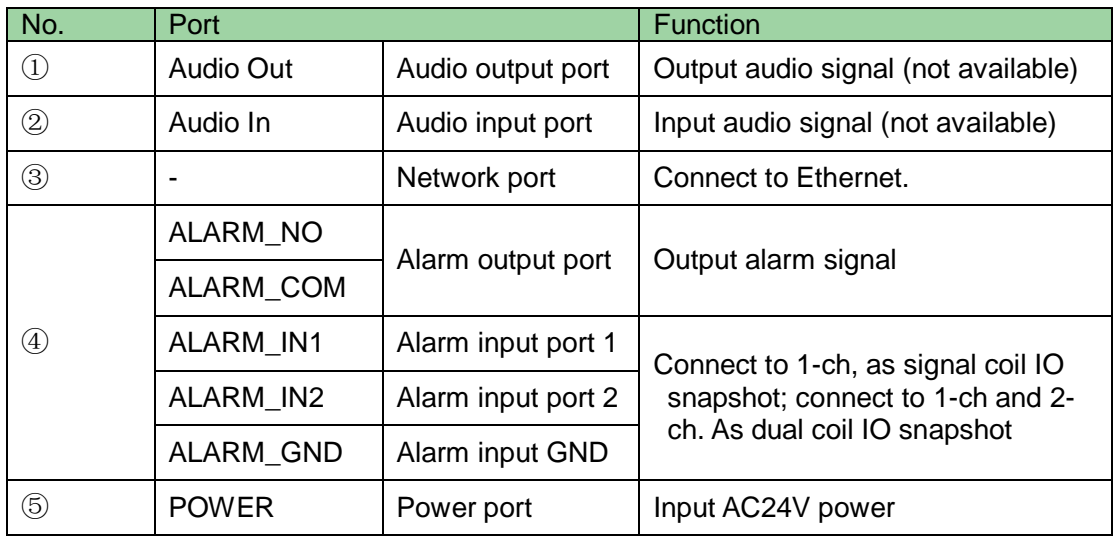

## <span id="page-9-0"></span>**3 Cable Installation**

Device cable installation is shown in [Figure 3-](#page-9-1) 1.

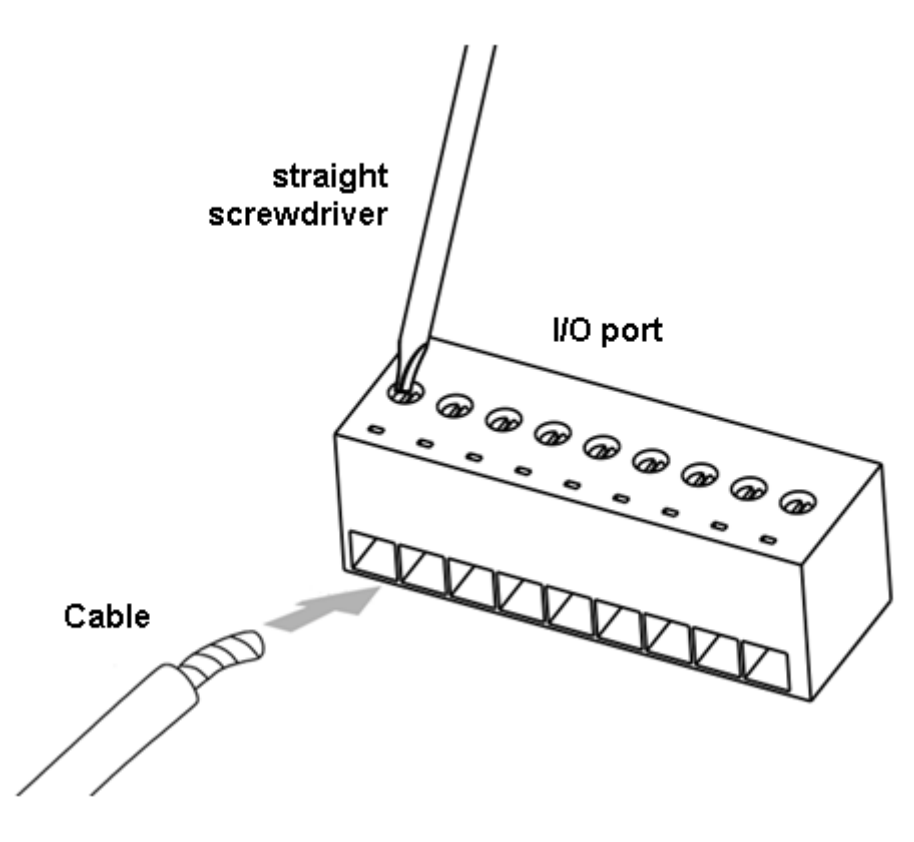

Figure 3- 1

<span id="page-9-1"></span>Step 1. Use a small straight screwdriver to unfasten the screw on cable slot by counterclockwise rotation.

Step 2. Insert cable to corresponding slot.

Step 3. Fasten the screw with straight screwdriver by clockwise rotation.

Note:

If you want to remove cable, please unfasten the screw on cable slot by counterclockwise rotation, and pull out cable.

## <span id="page-10-0"></span>**4 System Network**

Please refer to [Figure 4-1](#page-10-1) for system connection.

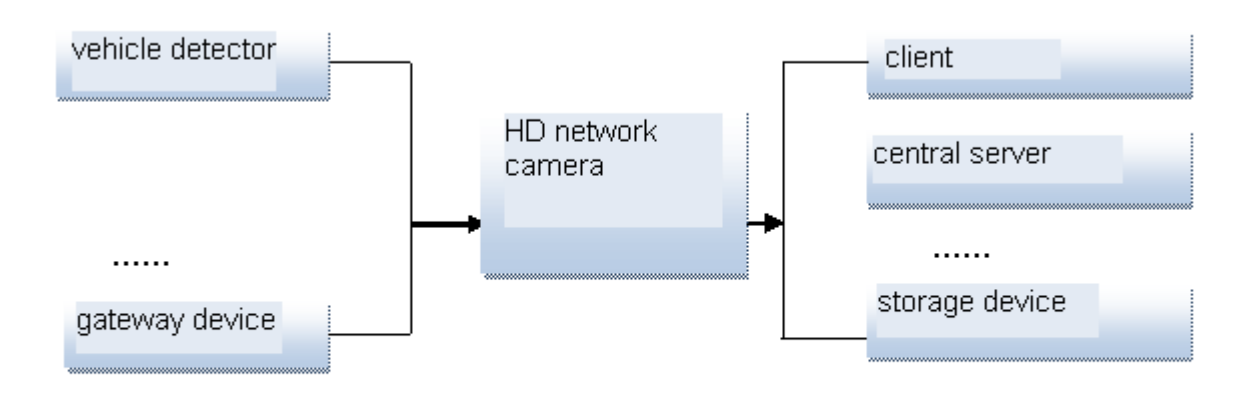

<span id="page-10-1"></span>Figure 4-1

# <span id="page-11-0"></span>**5 Web Operation**

This series HD intelligent traffic camera product supports the Web access and management via PC.

Web client end includes several modules: monitor channel list, record search, alarm setup and etc.

## <span id="page-11-1"></span>**5.1 Network Connection**

Please follow the steps listed below for network connection.

- Make sure the HD intelligent traffic camera has connected to the network properly.
- HD intelligent traffic camera IP address and PC IP address shall be in the same network segment. If there is router, please set the corresponding gateway and subnet mask.
- Use order ping \*\*\*.\*\*\*.\*\*\*.\*\*\*(\* HD intelligent traffic camera address) to check connection is OK or not.

### <span id="page-11-2"></span>**5.2 Login and Main Interface**

Step 1. Open IE and input HD intelligent traffic camera address in the address bar. For example, if your camera IP is 192.168.1.108, then please input http:// 192.168.1.108 in IE address bar. See [Figure 5-](#page-11-3) 1.

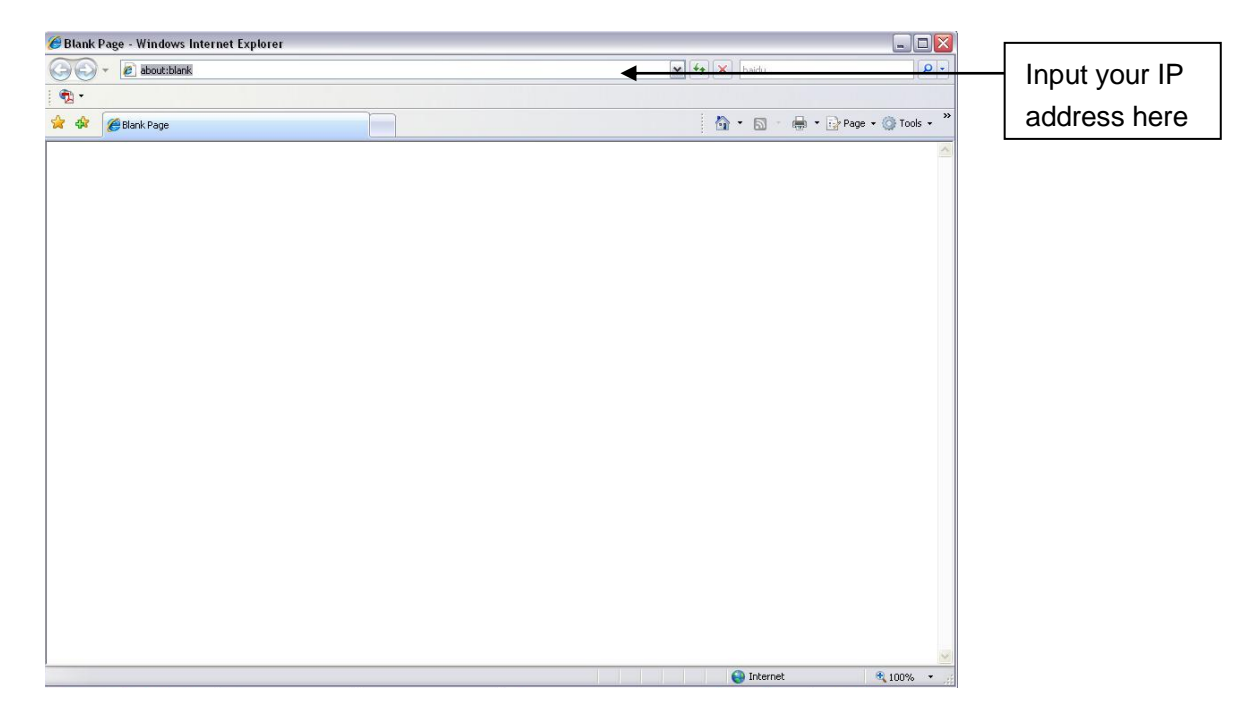

Figure 5- 1

<span id="page-11-3"></span>Step 2. Select ACCEPT.

System pops up warning information to ask you whether install control webrec.cab or not. Please click OK button, system can automatically install the control. When system is upgrading, it can overwrite the previous Web too.

If you can't download the ActiveX file, please check whether you have installed the plug-in to disable the control download. Or you can lower the IE security level. See 错误!未找到引用源。.

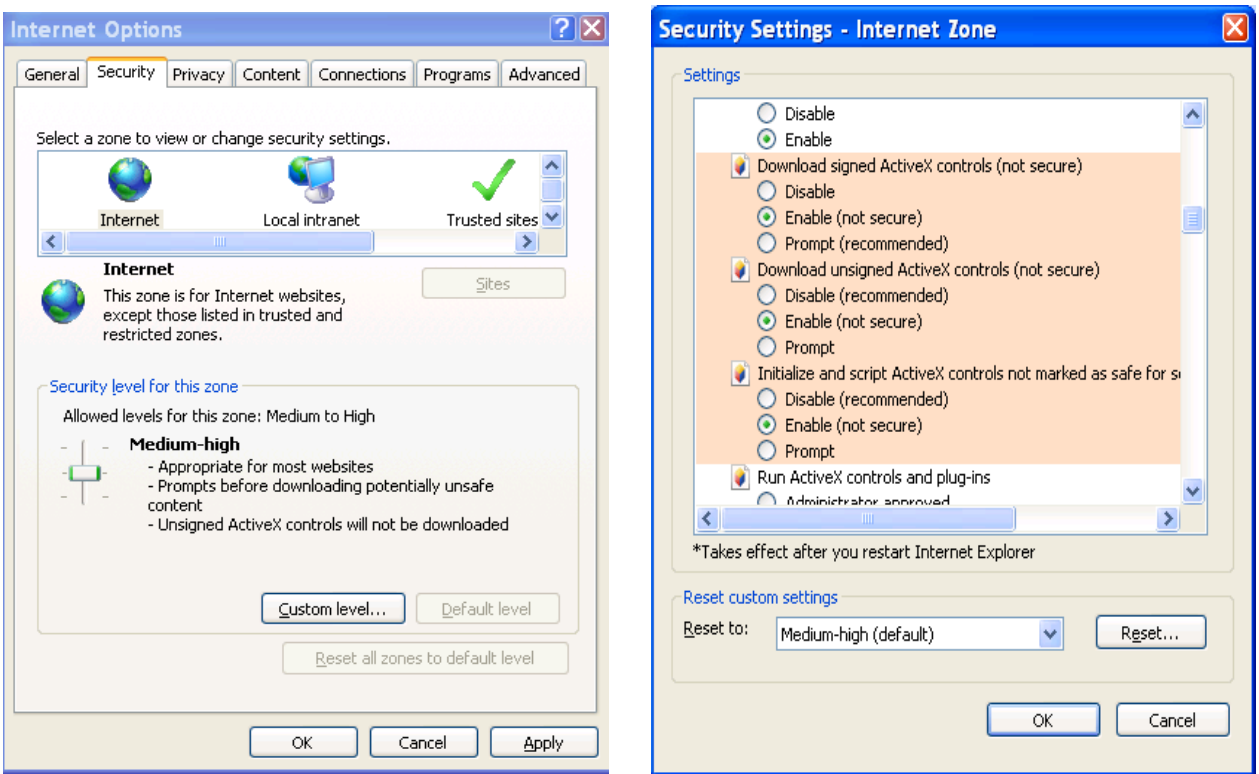

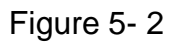

After installation, the interface is shown as below. See [Figure 5-](#page-12-0) 3. Step 3.Please input your user name and password.

Default factory name is admin and password is admin.

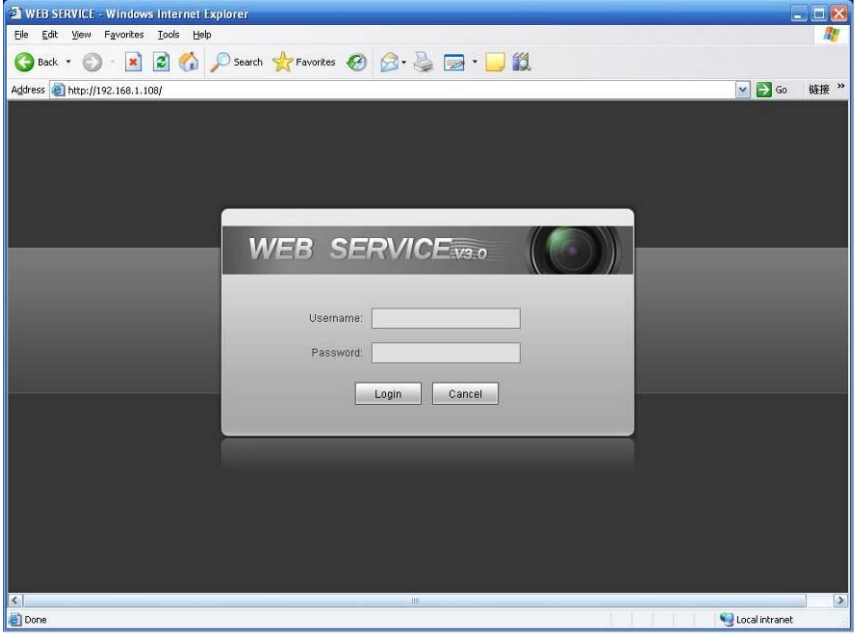

Figure 5- 3

<span id="page-12-0"></span>After you logged in, you can see the main window. See [Figure 5-](#page-13-0) 4.

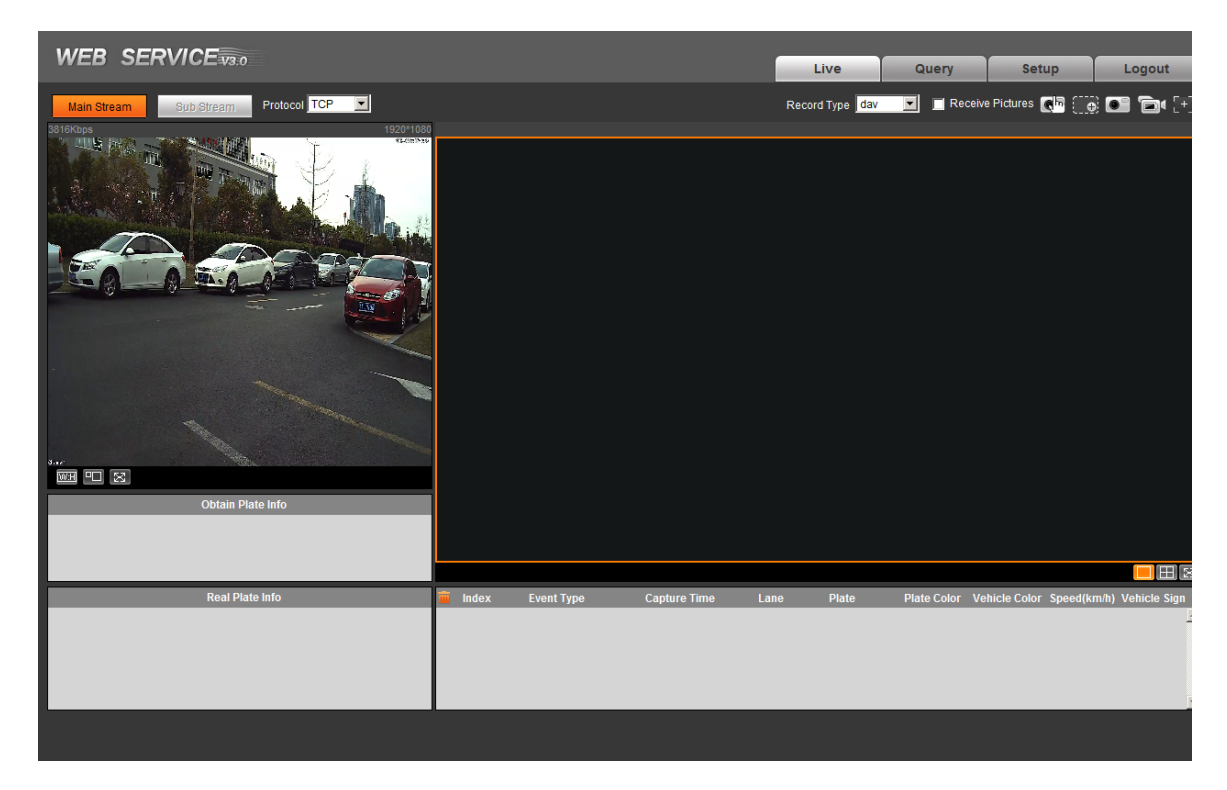

Figure 5- 4

<span id="page-13-0"></span>Please refer to the Web Operation Manual included in the resource CD for detailed operation instruction.

## <span id="page-14-0"></span>**6 Quick Configuration Tool**

### <span id="page-14-1"></span>**6.1 Overview**

Quick configuration tool can search current IP address, modify IP address. At the same time, you can use it to upgrade the device.

**Please note the tool only applies to the IP addresses in the same segment.**

### <span id="page-14-2"></span>**6.2 Operation**

Step 1. Double click the "ConfigTools.exe"icon, you can see an interface is shown as in [Figure](#page-14-3)  [6-](#page-14-3) 1.

In the device list interface, you can view device IP address, port number, subnet mask, default gateway, MAC address and etc.

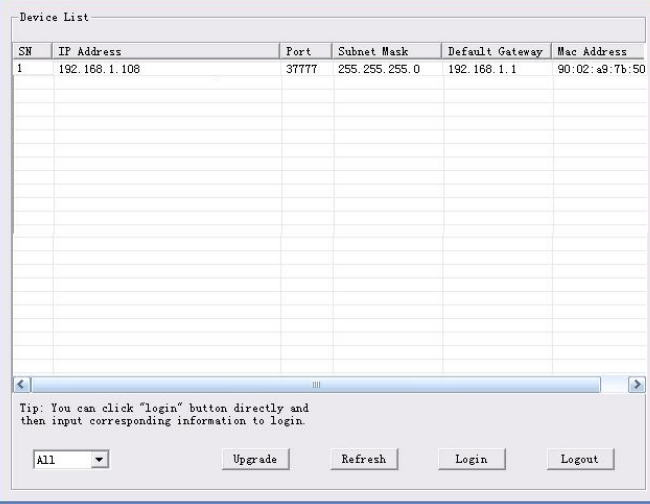

Figure 6- 1

<span id="page-14-3"></span>Step 2. Select one IP address and then right click mouse, you can see an interface is shown as in [Figure 6-](#page-15-0) 2.

#### **Note:**

You can set the IP address, subnet mask and gateway for the network camera and PC. Please note network camera IP address and PC IP address shall be in the same network segment if there is no router. Network camera default IP address is 192.168.1.108. If there is a router, please set the corresponding gateway and subnet mask.

The factory default user name is **admin** and password is **admin**. For security reasons, please modify your password after you first login.

For detailed WEB operation, please refer to the Network Camera Web Operation Manual in the resource CD.

| SN                           | IP Address    |                                                                                                  | Port        | Subnet Mask   | Default Gateway | Mac Address    |
|------------------------------|---------------|--------------------------------------------------------------------------------------------------|-------------|---------------|-----------------|----------------|
|                              | 192.168.1.108 | Open Device Web                                                                                  | 37777       | 255.255.255.0 | 192.168.1.1     | 90:02:49:76:50 |
|                              |               |                                                                                                  |             |               |                 |                |
|                              |               |                                                                                                  |             |               |                 |                |
|                              |               |                                                                                                  |             |               |                 |                |
|                              |               |                                                                                                  |             |               |                 |                |
|                              |               |                                                                                                  |             |               |                 | $\rightarrow$  |
| $\left\langle \right\rangle$ |               | Tip: You can click "login" button directly and<br>then input corresponding information to login. | <b>LOOK</b> |               |                 |                |

Figure 6- 2

<span id="page-15-0"></span>Select the "Open Device Web" item; you can go to the corresponding web login interface. See [Figure 6-](#page-15-1) 3.

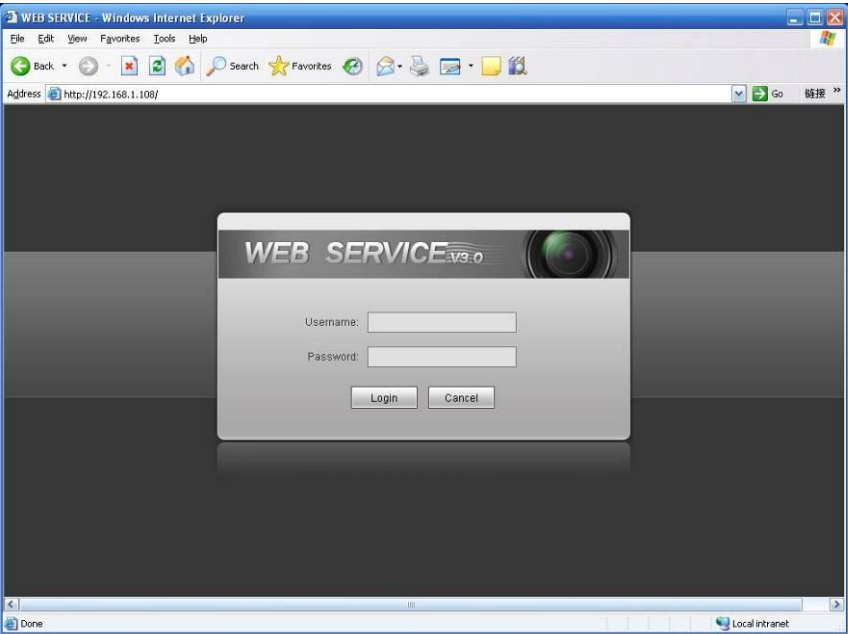

Figure 6- 3

<span id="page-15-1"></span>If you want to modify the device IP address without logging in the device web interface, you can go to the configuration tool main interface to set.

- In the configuration tool search interface ([Figure 6-](#page-14-3) 1), please select a device IP address and then double click it to open the login interface.
- Or you can select an IP address and then click the Login button to go to the login interface. See [Figure 6-](#page-16-0) 4.

In [Figure 6-](#page-16-0) 4, you can view device IP address, user name, password and port. Please modify the corresponding information to login.

Please note the port information here shall be identical with the port value you set in TCP port in Web Network interface. Otherwise, you cannot login the device.

If you are using device background upgrade port 3800 to login, other setups are all invalid.

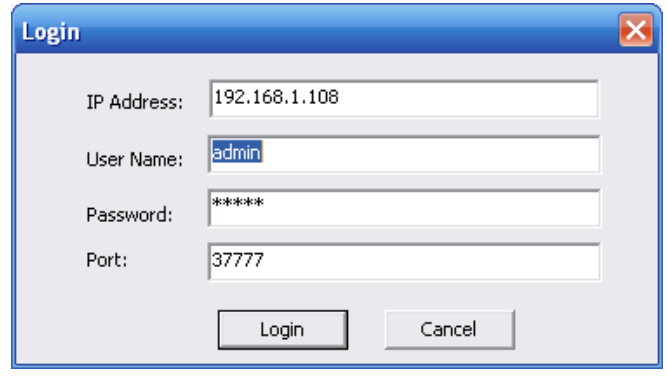

Figure 6- 4

<span id="page-16-0"></span>After you logged in, the configuration tool main interface is shown as below. See [Figure 6-](#page-16-1) 5.

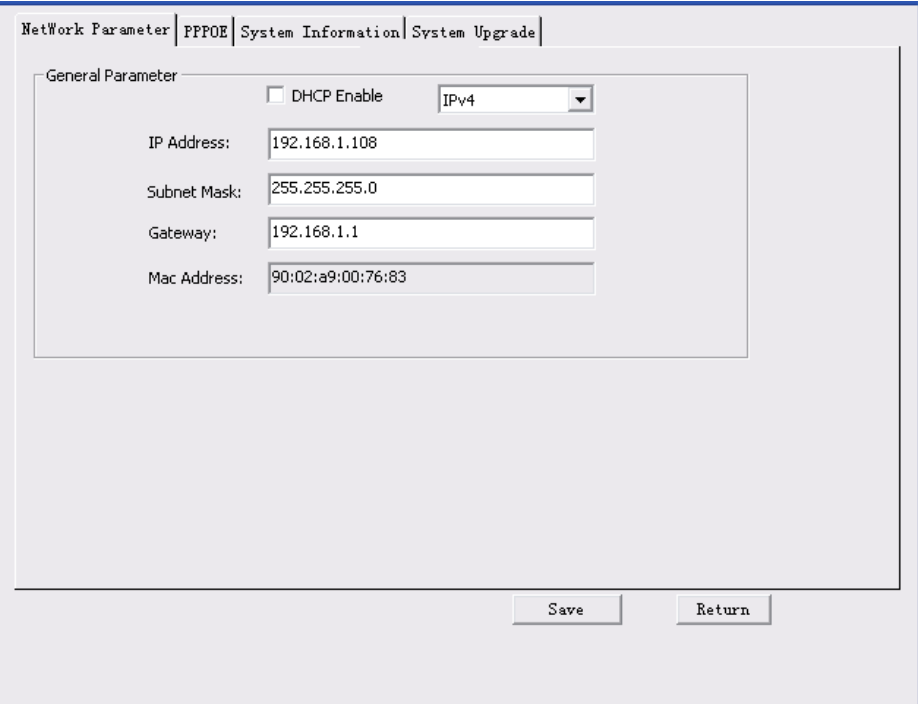

Figure 6- 5

<span id="page-16-1"></span>**For detailed information and operation instruction of the quick configuration tool, please refer to the** *Quick Configuration Tool User's Manual* **included in the resources CD.**

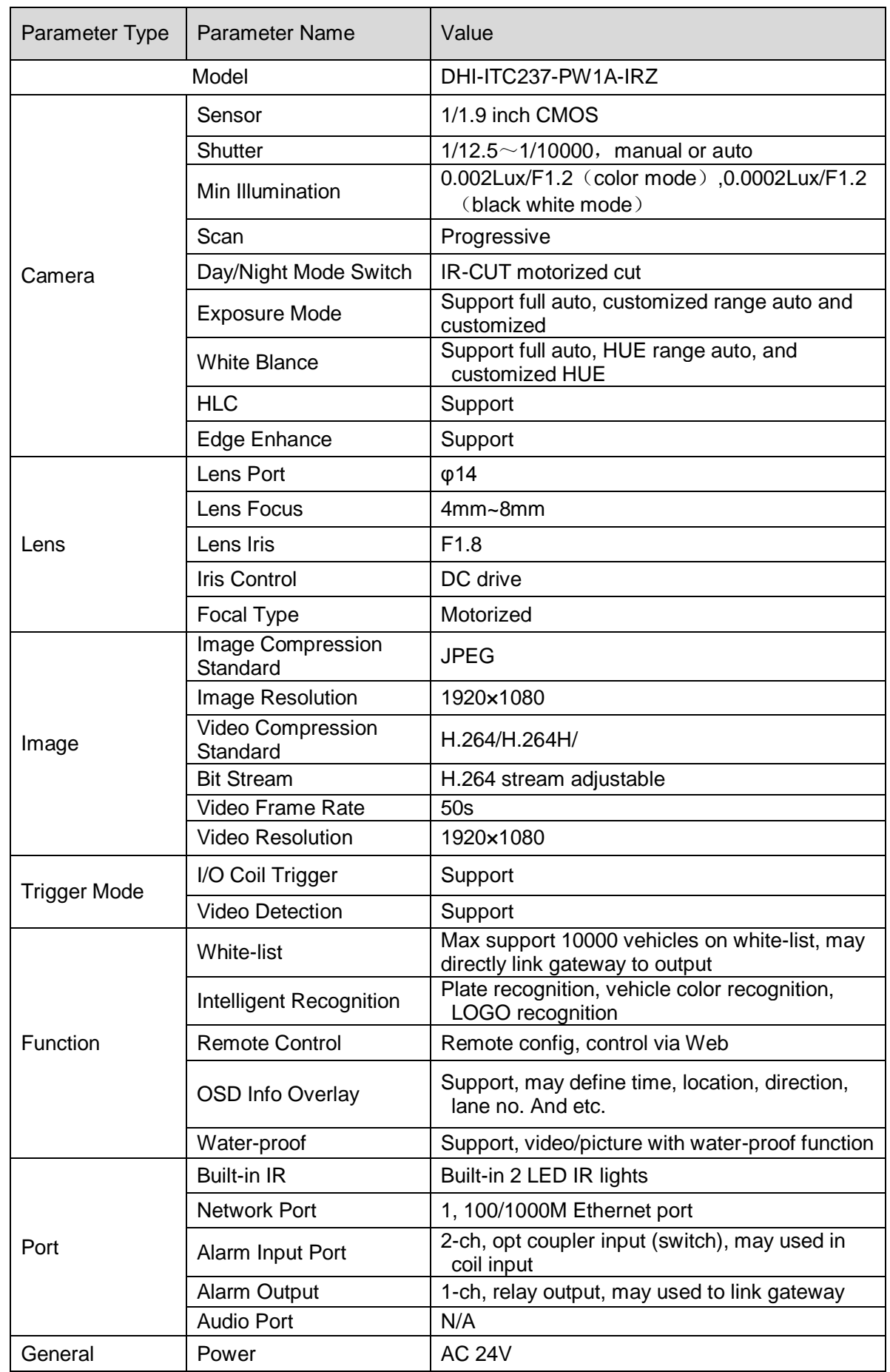

# <span id="page-17-0"></span>**7 Technical Specification**

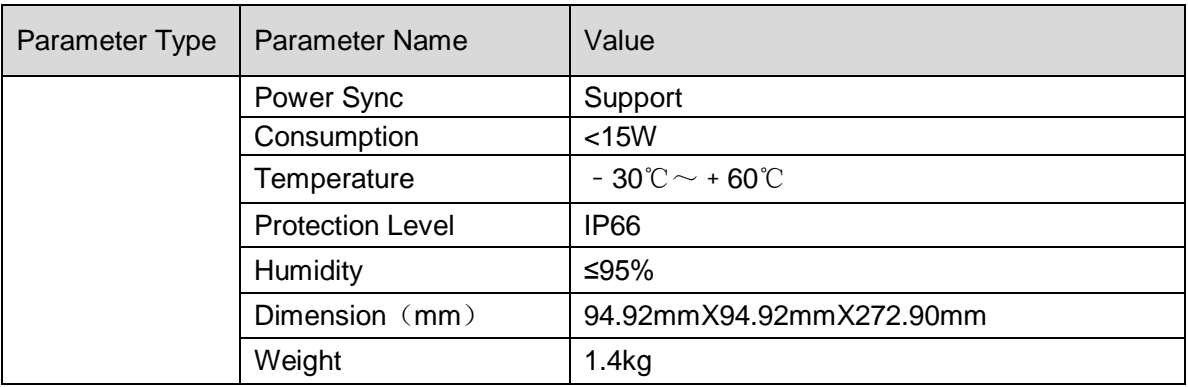

## <span id="page-19-0"></span>**8 FAQ**

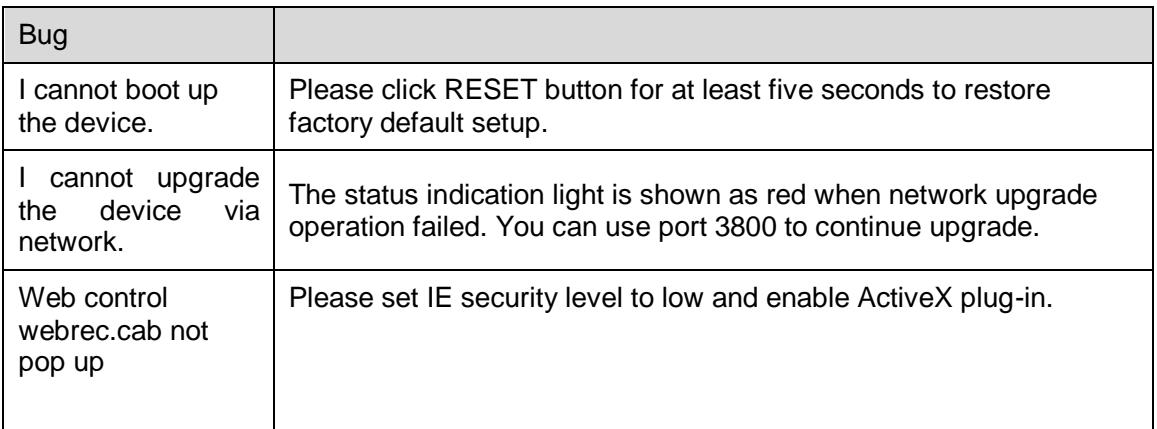

**Note:**

- **This manual is for reference only. Slight difference may be found in the user interface.**
- **All the designs and software here are subject to change without prior written notice.**
- **All trademarks and registered trademarks mentioned are the properties of their respective owners.**
- **If there is any uncertainty or controversy, please refer to the final explanation of us.**
- **Please visit our website or contact your local retailer for more information.**